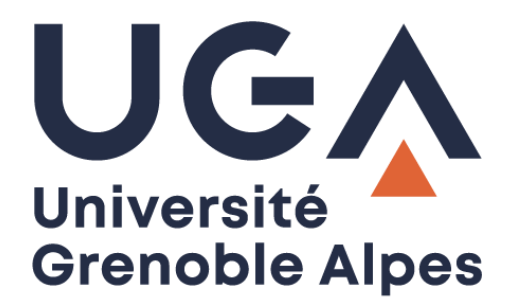

# La connexion VPN

# *VPN connection*

Installation et connexion du client VPN sur Windows 10

*Install and connect VPN client on Windows 10*

**Procédure à destination des étudiants**

*Procedure for students*

## **Table des matières –** *Table of contents*

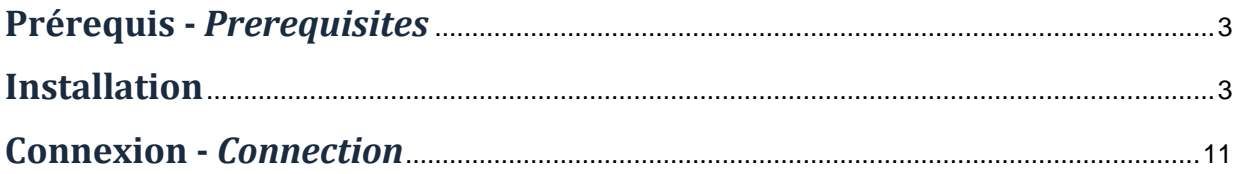

### <span id="page-2-0"></span>**Prérequis -** *Prerequisites*

Pour pouvoir accéder à ce service, l'utilisateur doit :

*To access this service a user has to:*

- Disposer d'une **connexion active à Internet**, l'installation nécessitant un téléchargement et une authentification sur les serveurs universitaires ; *Have an active Internet connection because the installation needs a download and an authentication on the university servers;*
- <span id="page-2-1"></span>• Disposer d'un compte Triode (Agalan) et avoir reçu ses **identifiants de connexion** de l'université. *Have a university account (Agalan account) and have her/his university login details.*

#### **Installation**

L'installation du client VPN sur un équipement connecté vous permettra d'avoir accès aux **ressources en ligne de l'université**, depuis n'importe quel point d'accès Internet.

*The VPN client installation on a connected equipment allows you to access the online university resources from any Internet access point.*

Pour l'installation, rendez-vous sur le site [nomadisme.grenet.fr,](https://nomadisme.grenet.fr/) et cliquez sur « Installation & Suppression du client VPN » sous le cadre « Le VPN ».

*To install the VPN client, go to [nomadisme.grenet.fr](http://nomadisme.grenet.fr/) and click on "Installation & Suppression du client VPN" (Installation and uninstallation of VPN client) under the "Le VPN" (the VPN) box.*

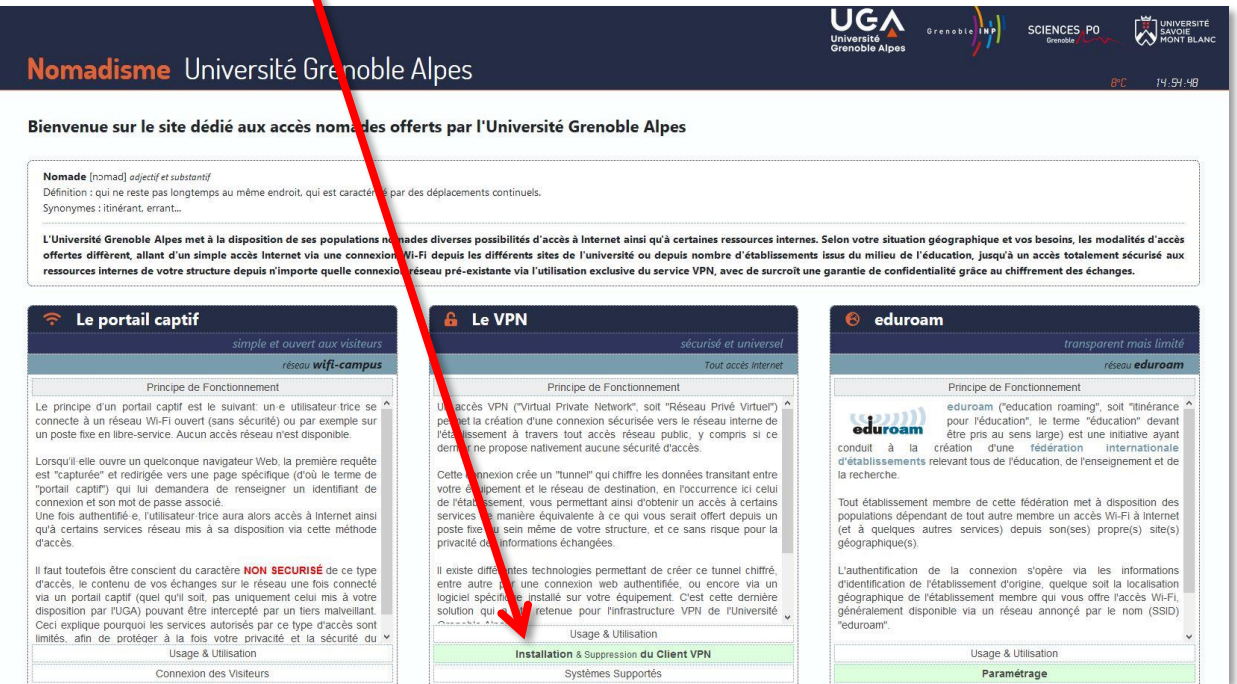

Cliquez ensuite sur le logo de votre établissement de rattachement.

*Then click on the logo of your institution.*

*Rappel : Pour l'installation du logiciel, vous devez préalablement être connecté à Internet.*

*Reminder: to install the software, you must first be connected to the Internet.*

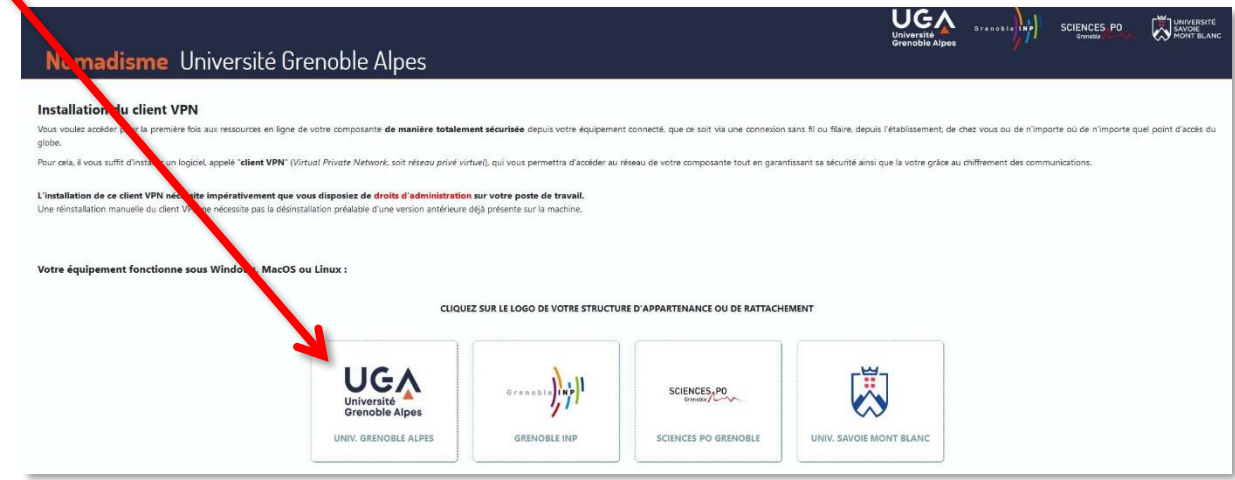

Vous devrez alors renseigner votre *Profil*, votre *Identifiant*, et votre *Mot de passe*.

*Now you have to fill in your "Profil" (profile), your "Identifiant" (login) and your "Mot de passe" (password).*

Dans le champ *Profil*, choisissez « Étudiants de l'UGA ». Votre *Identifiant* et votre *Mot de passe* sont **ceux de l'université** (ceux que vous utilisez pour vous connecter à votre messagerie).

*In the "Profil" (profile) field choose "Étudiants de l'UGA" (UGA students). Your login details are those of the university (the ones used to connect to your student messaging service).*

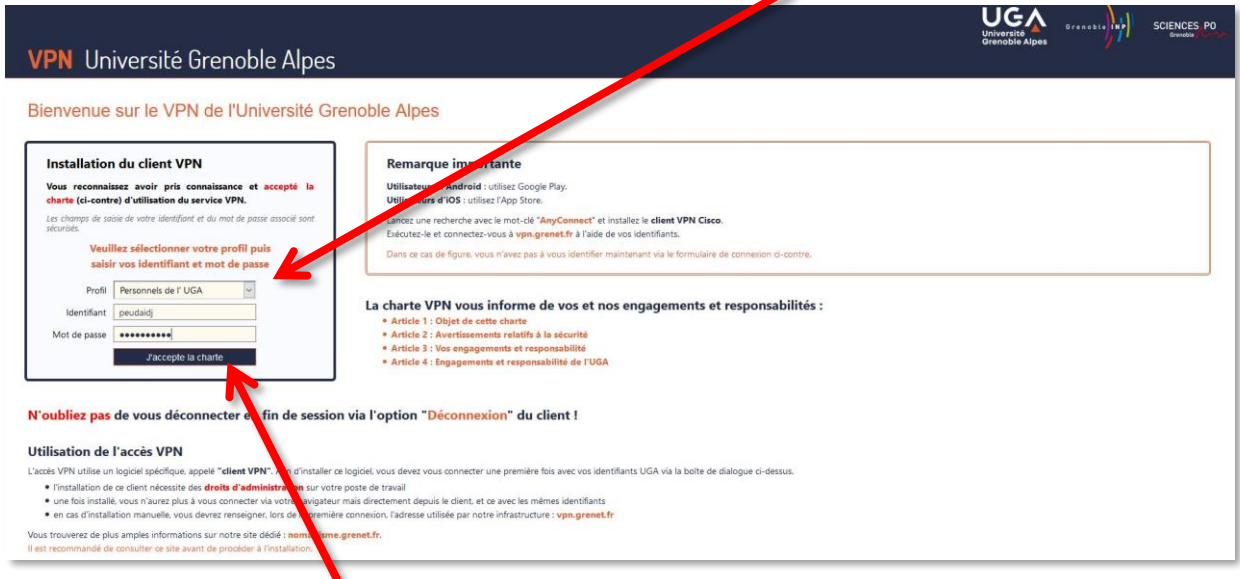

Cliquez ensuite sur « J'accepte la charte ».

*Now click on "J'accepte la charte" (I accept the charter).*

 $\mathbf{r}$ 

Cliquez maintenant sur « Continuer ». *Now click on « Continuer » (continue).*

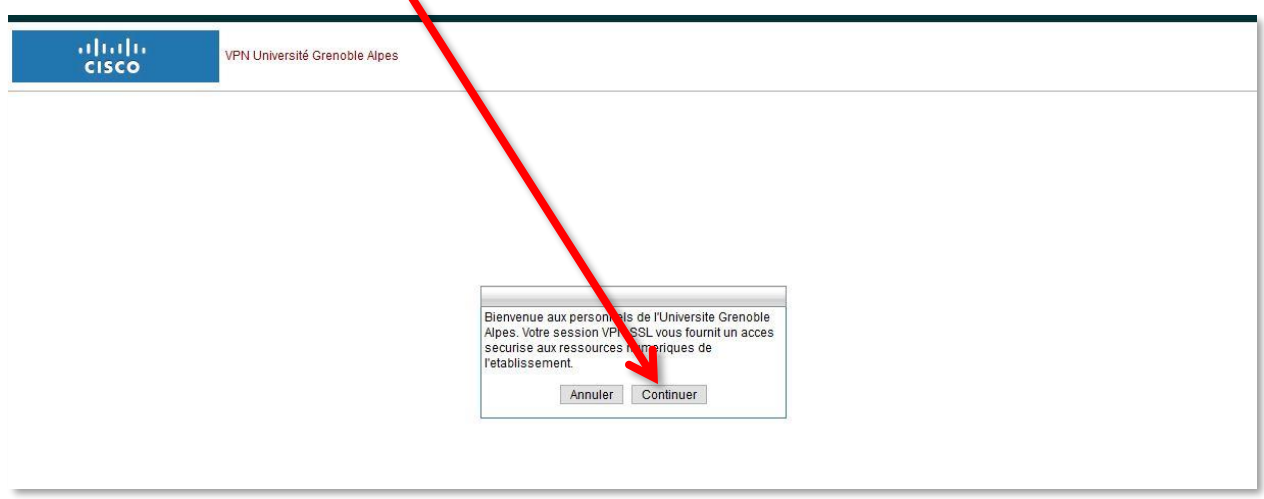

Une nouvelle page s'ouvre, cliquez sur le bouton « Download for Windows » pour lancer le téléchargement.

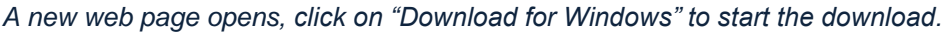

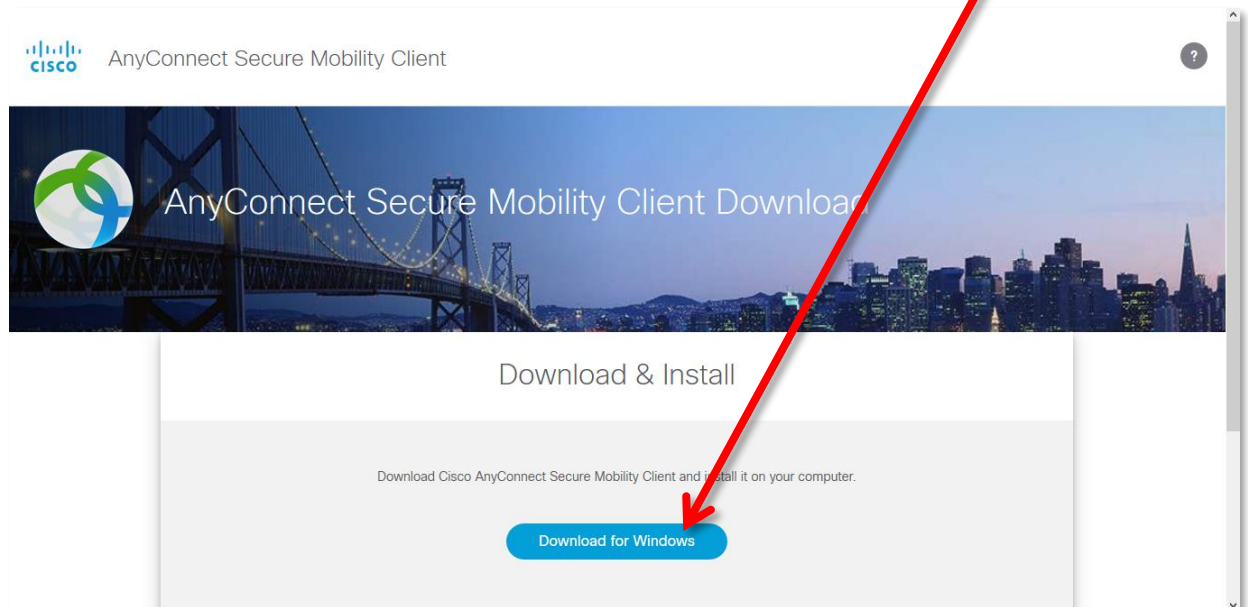

Dans la petite fenêtre qui s'ouvre ensuite, cliquez sur « Enregistrer le fichier ». *In the small window that opens, click on "Save file".*

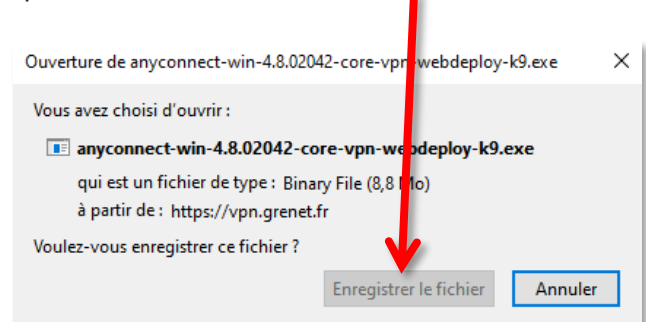

Une fois l'enregistrement effectué, retrouvez le fichier (généralement dans votre dossier « Téléchargements »), et ouvrez-le pour lancer l'installation (en double-cliquant dessus). Cliquez sur « Exécuter ».

*Once downloaded, find the installation file (usually in your "Downloads" folder), and open it to start the installation (by double-clicking on it). Click on "Run".*

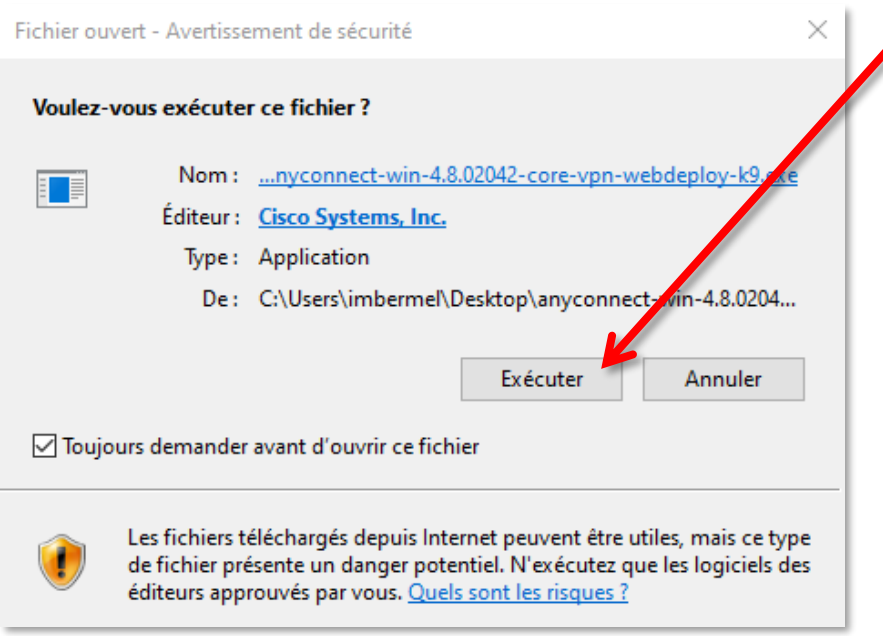

#### Ensuite, cliquez sur « Next ».

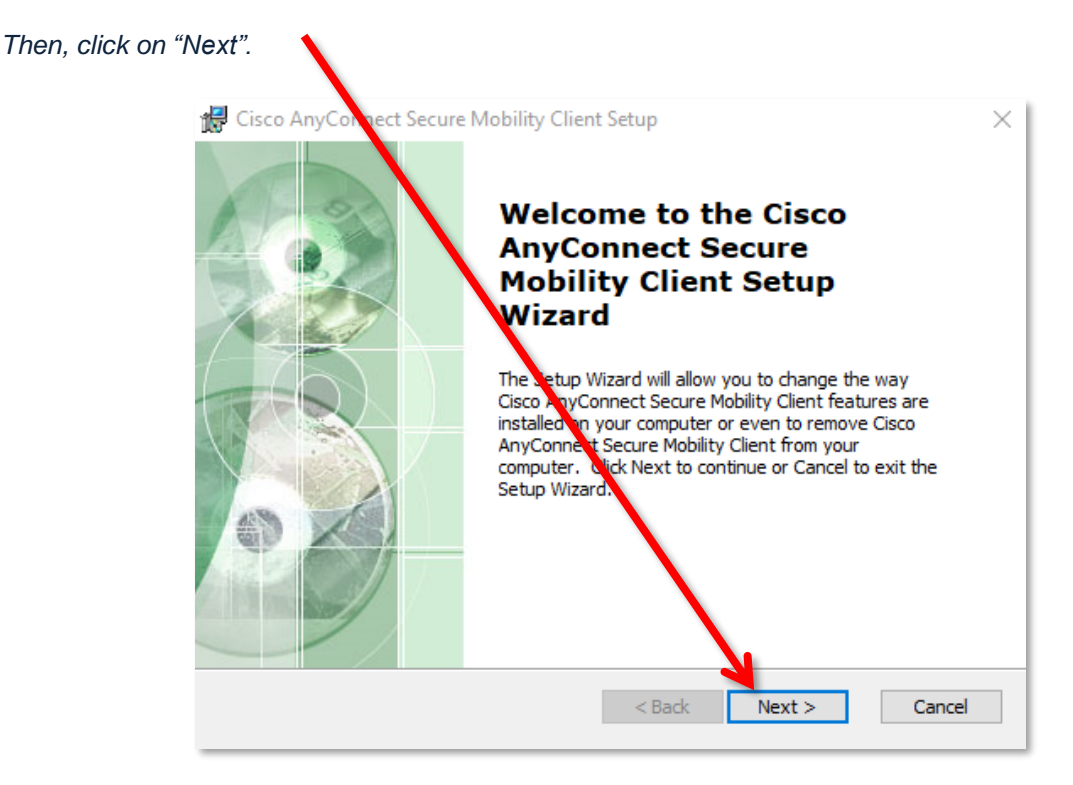

Sélectionnez « I accept the terms in the License Agreement », et cliquez sur « Next ».

*Select "I accept the terms in the License Agreement" and click on "Next".*

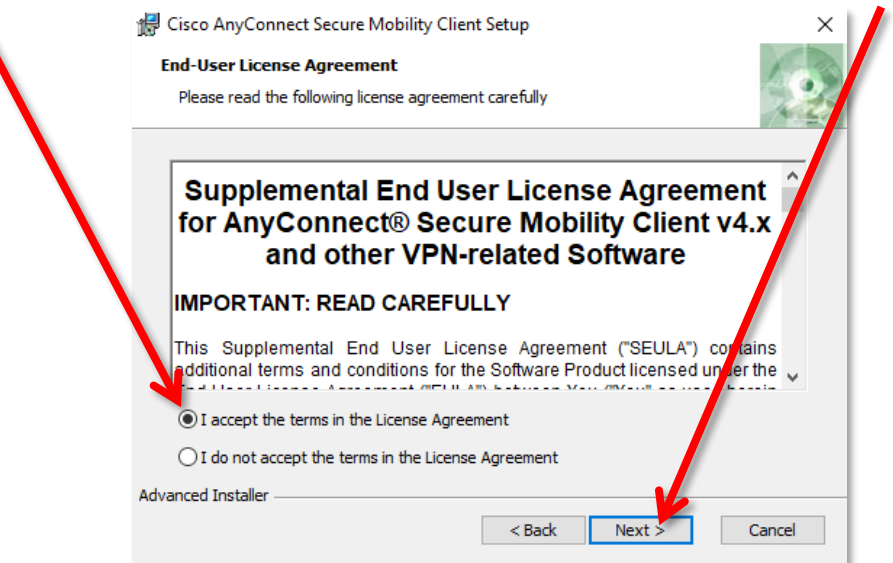

Cliquez sur « Install ».

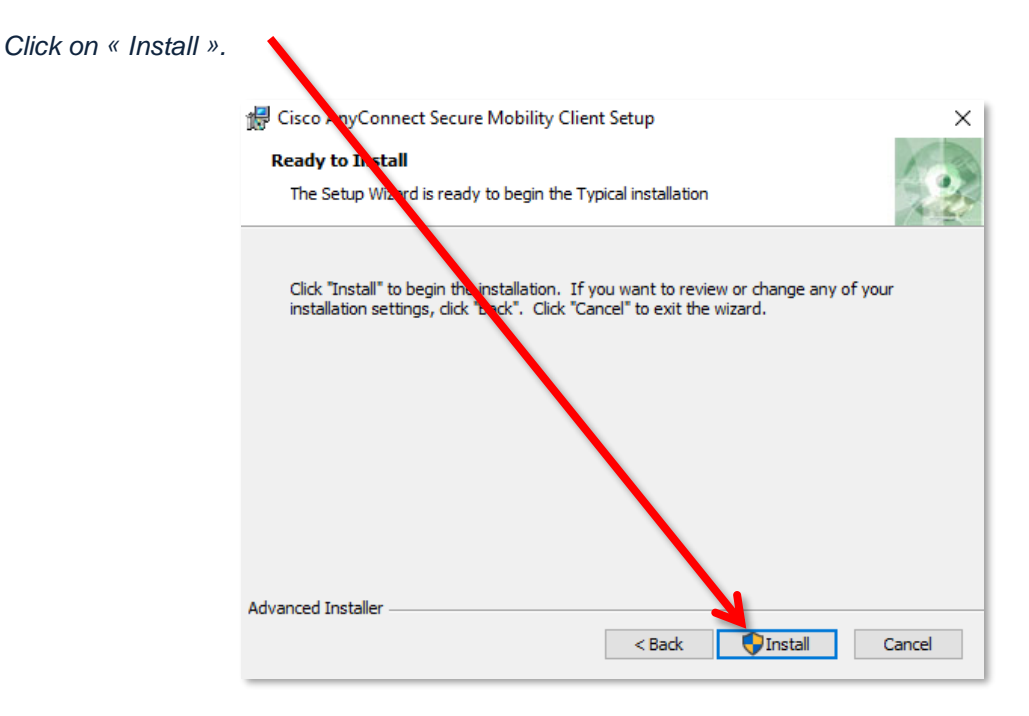

Vous devez autoriser l'application AnyConnect Secure Mobility Client à apporter des modifications à votre ordinateur pour pouvoir procéder à l'installation.

*You must allow the AnyConnect Secure Mobility Client app to make changes to your computer in order to proceed with the installation.*

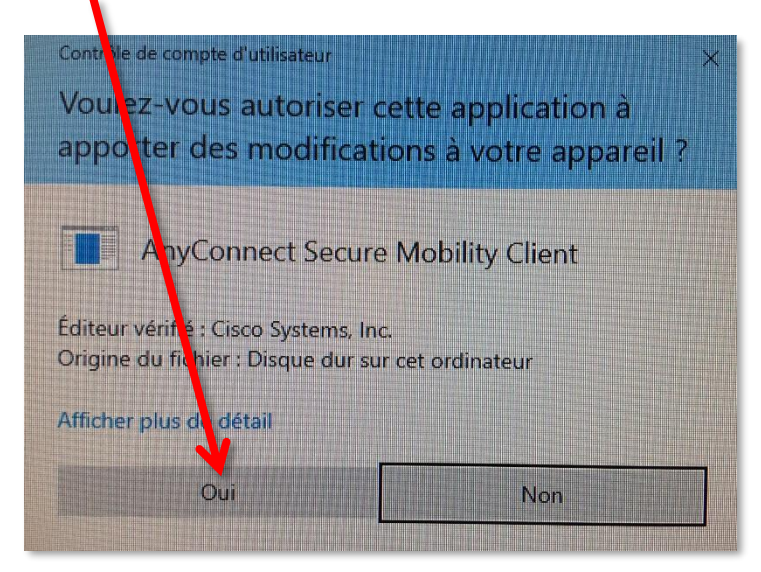

Attendez la fin de l'installation du client VPN.

*Wait until the end of the VPN client installation.*

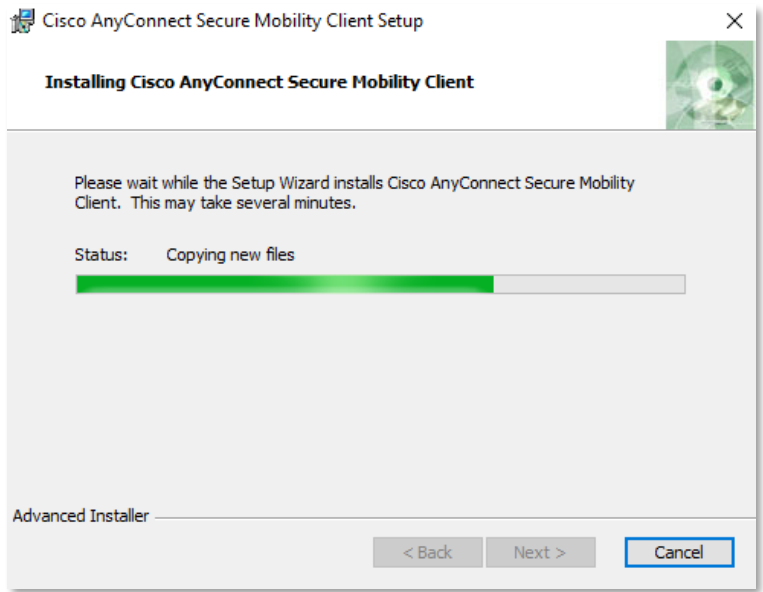

L'installation est terminée. Cliquez sur « Finish ».

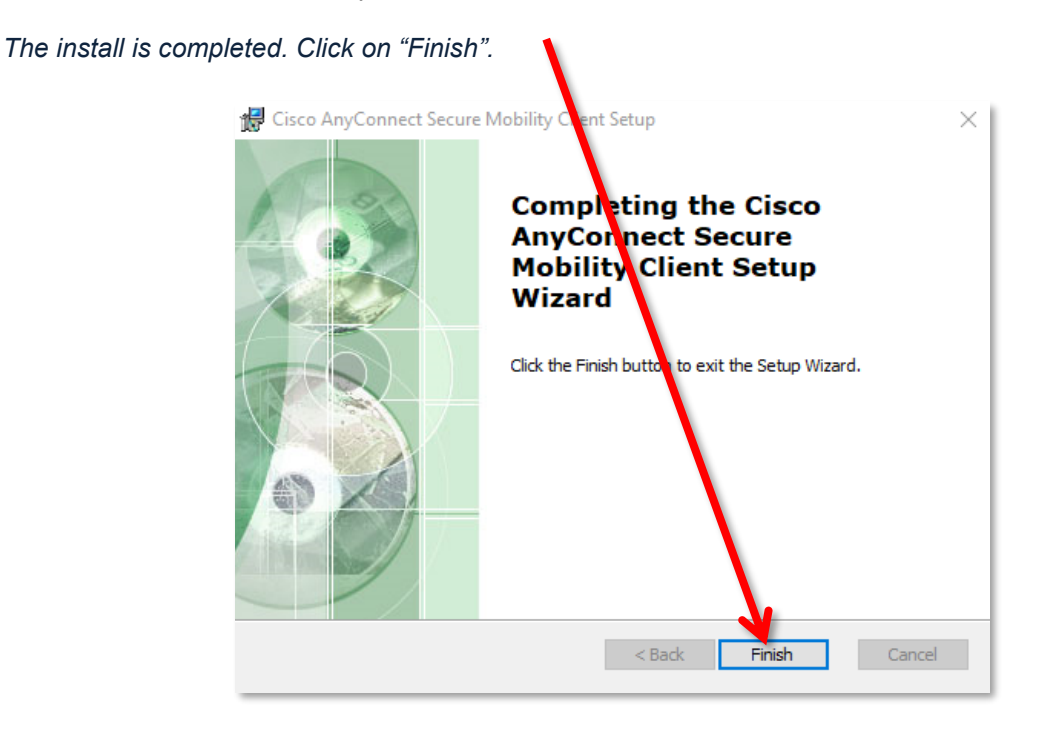

Cherchez l'application Cisco AnyConnect Secure Mobility Client sur votre ordinateur et cliquez dessus pour la lancer.

*Find the Cisco AnyConnect Secure Mobility Client app on your computer and click on it to launch it.*

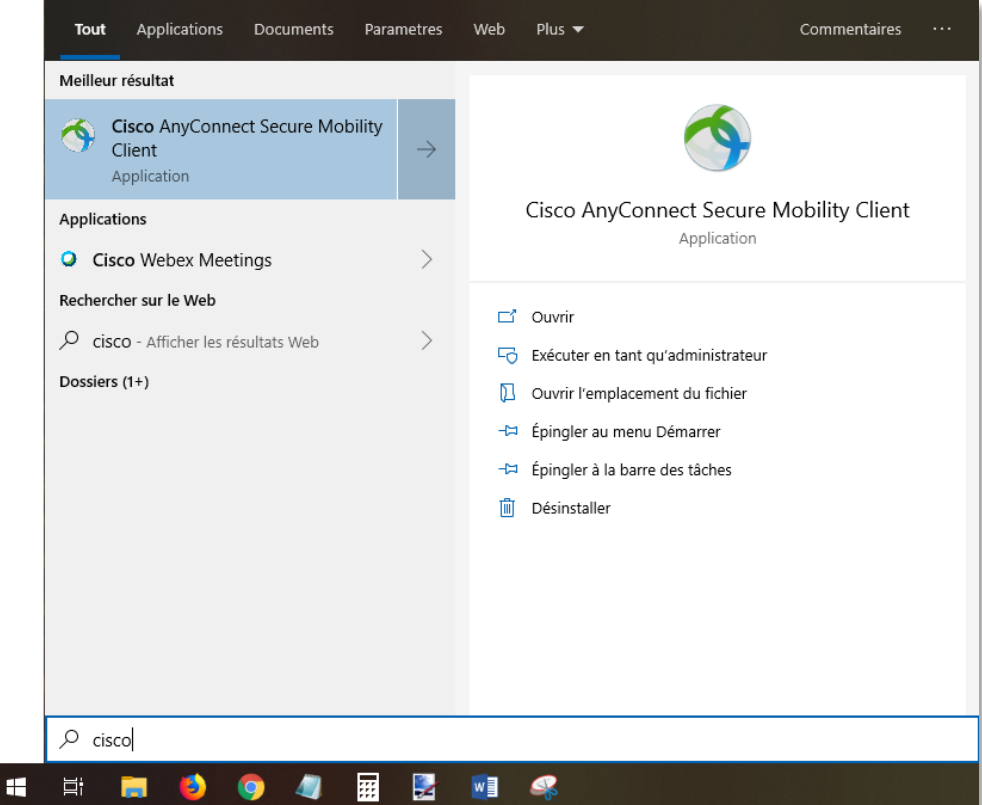

#### Le VPN est maintenant installé sur votre ordinateur.

*The VPN is now installed on your computer.*

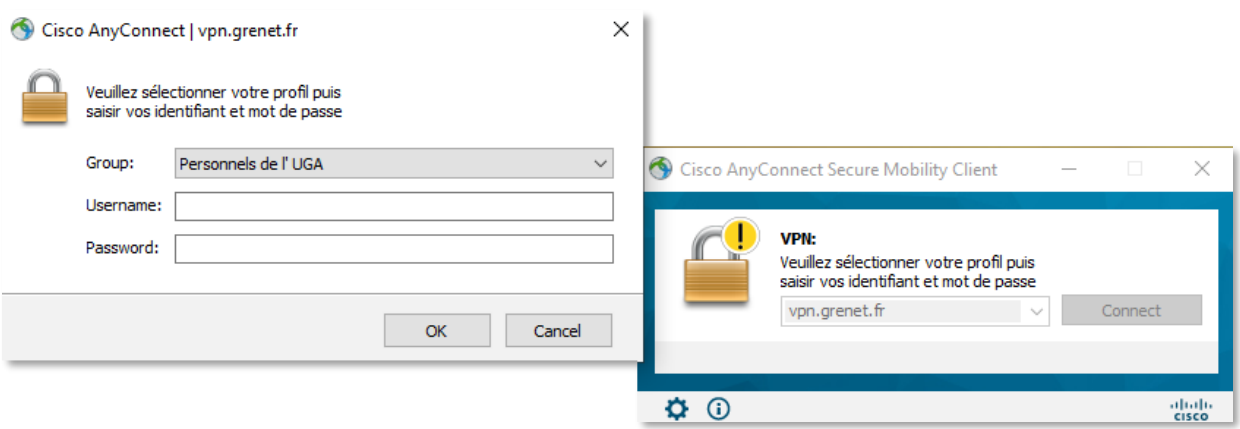

Les fois prochaines, vous retrouverez votre logiciel dans votre barre des tâches, en bas à droite.

*Next time, you will find your software in your taskbar notification, at the bottom right of your screen.*

En cliquant sur l'icône, vous obtenez le statut de votre connexion.

*By clicking on the icon, you get the status of your connection.*

Vous pouvez également vous déconnecter du VPN.

*You can also disconnect the VPN connection.*

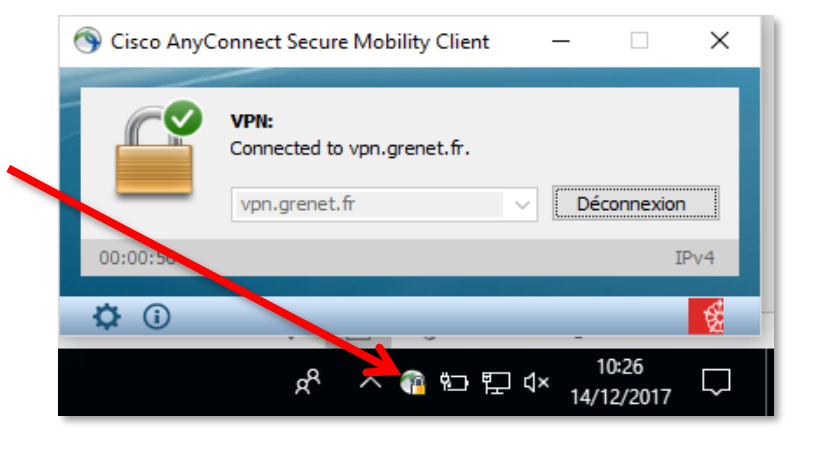

Si la connexion ne s'établit pas d'elle-même, renseignez « vpn.grenet.fr » dans le champ déroulant, puis cliquez sur « Connecter ». Pour vous authentifier, utilisez vos identifiants UGA (login et mot de passe).

*If the connection is not established automatically, enter "vpn.grenet.fr" in the drop-down field, then click on "Connecter" (connect). To authenticate yourself, use your UGA login details.*

### <span id="page-10-0"></span>**Connexion -** *Connection*

Pour connecter le VPN lorsqu'il est déjà installé sur votre équipement, vous pouvez :

*To connect to the VPN when it is already installed on your equipment you can:*

- Soit cliquer sur l'icône dans votre barre des tâches en bas à droite de votre écran (attention, il faut parfois cliquer sur la petite flèche afin d'avoir accès à toutes les icônes).

*Either click on the icon in your task bar at the bottom right of your screen (be careful, sometimes you have to click on the small arrow in order to have access to all the icons).*

- Soit rechercher le logiciel *Cisco* dans votre ordinateur, pour cela, vous pouvez passer par le menu *Démarrer* de votre ordinateur.

*Or search for Cisco software in your computer, you can do this through the Start menu on your computer.*

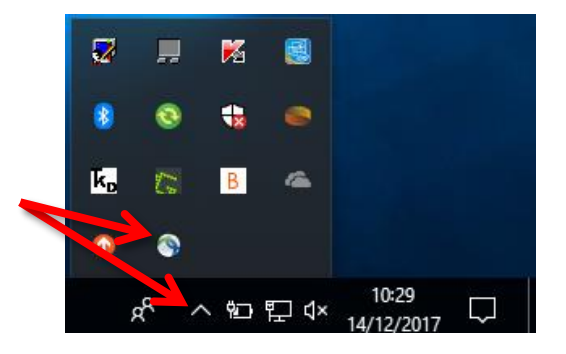

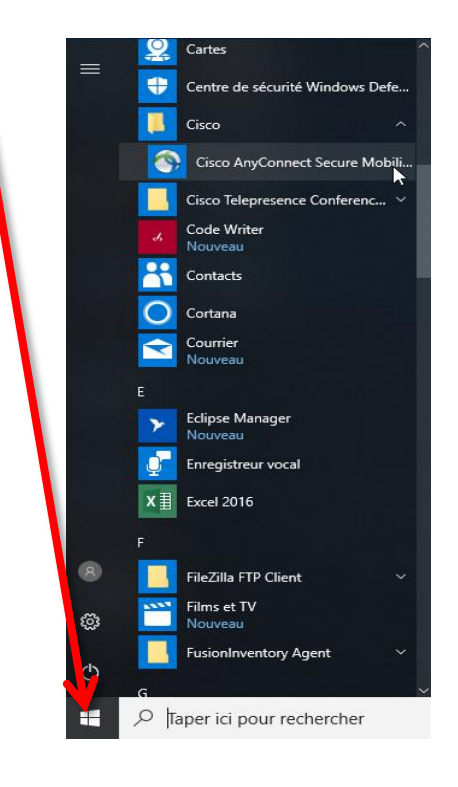

La fenêtre du VPN s'ouvre. Vous devez cliquer sur le bouton *Connecter*. Dans le menu déroulant du champ « Groupe », choisissez *Étudiants de l'UGA*, puis renseignez vos identifiants. Cliquez ensuite sur **OK** pour lancer la connexion.

*The VPN window opens. You must click on the "Connecter" (connect) button. In the drop-down menu in the "Groupe" (group) field, choose "Étudiants de l'UGA" (UGA students), then enter your login details. Then click on "OK" to start the connection.*

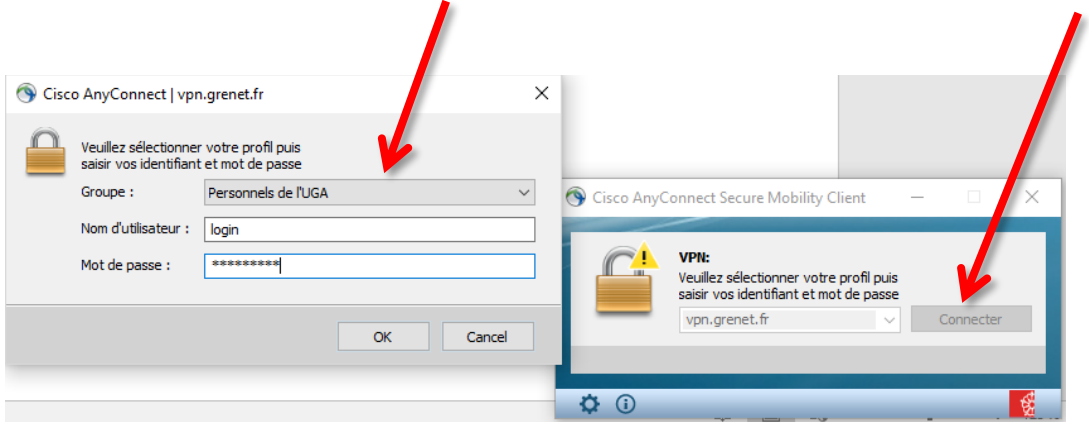

Une nouvelle fenêtre s'ouvre pour vous souhaiter la bienvenue, vous devez *Accepter* la connexion.

*A new window opens to welcome you. You have to accept the connection by clicking on "Accepter" (accept).*

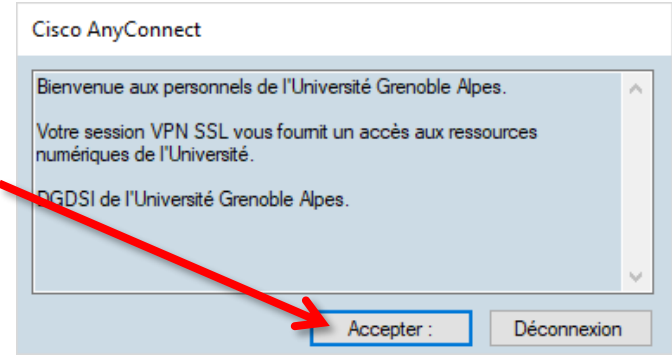

La connexion est établie.

*The connection is now established.*

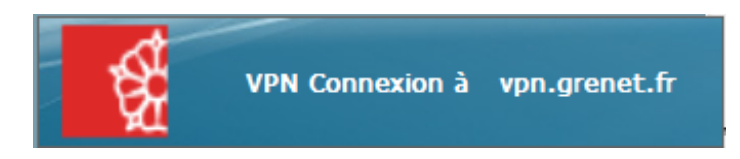